# **Manual för ögonstyrning i Skoltavlan**

I Skoltavlan finns ett stort antal övningar som är anpassade för ögonstyrning. Även **Mitt material** och **Biblioteket** kan användas med ögonstyrning när eleven är inloggad. Nedan följer instruktioner för hur du gör inställningar för ögonstyrning och vilken hårdvara och mjukvara ögonstyrningen är optimerad för.

## **Hårdvara och mjukvara**

### **Hårdvara**

Ögonstyrning i Skoltavlan är optimerad för TD I-Series (TD I-13 och TD I-16) från Tobii Dynavox. TD-I är samtalsapparater som påminner om surfplattor till utseendet. Det är Windows-baserade enheter som är framtagna för alternativ och kompletterande kommunikation. De kan användas både med ögonstyrning och med andra manövermetoder. För att läsa mer om TD-I [klicka här.](https://se.tobiidynavox.com/pages/td-i-series)

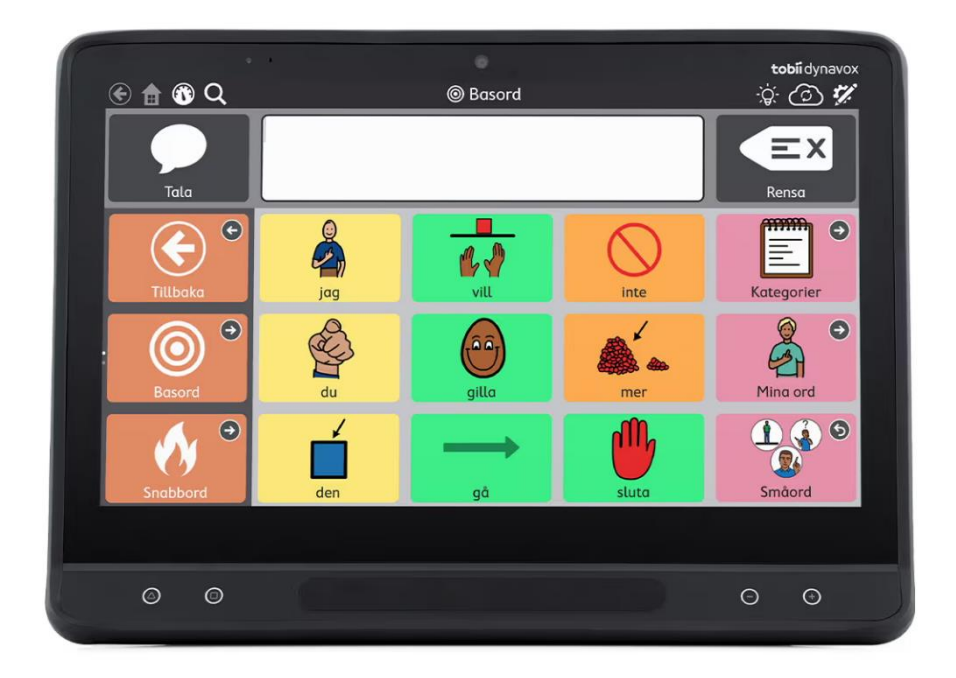

### **Mjukvara**

Ögonstyrning i Skoltavlan är optimerad för användning med webbläsaren TD-Browse. TD-Browse är en webbläsare som är framtagen särskilt för användning med ögonstyrning. Du kan läsa mer om webbläsaren genom att [klicka här.](https://se.tobiidynavox.com/products/td-browse)

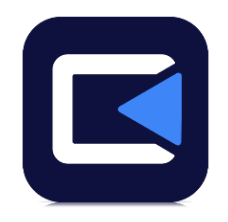

### **Inställningar, menyer och material i Skoltavlan**

#### **Biblioteket och Mitt material**

För elever som använder ögonstyrning så kan du ställa in så att de självständigt kan använda **Biblioteket**, **Mitt material**, skifta mellan dessa vyer och starta övningar. När du ska göra denna inställning så loggar du först in på elevens konto på den enhet som eleven använder. Du klickar sedan på kugghjulet uppe till höger i bilden.

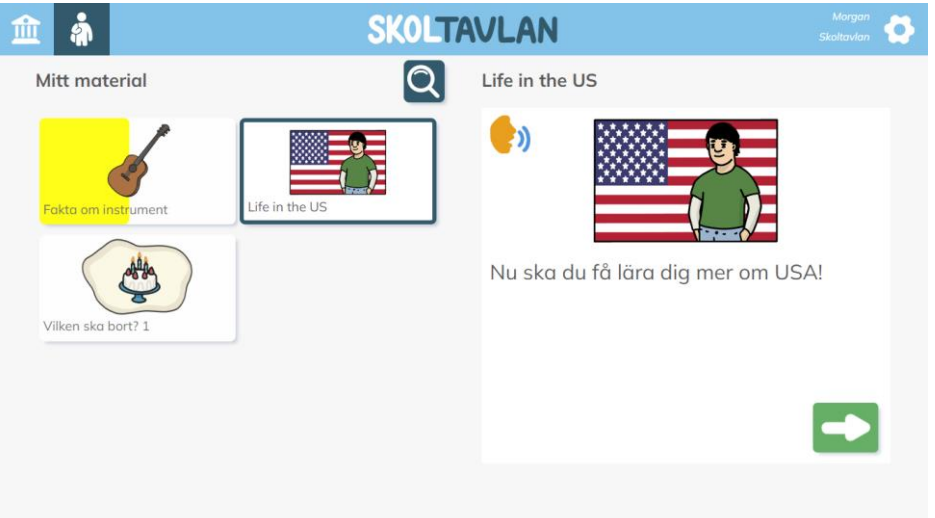

Här väljer du **Ja** för ögonstyrning. Nu kan eleven styra själv med hjälp av ögonstyrning. **OBS!** För att komma tillbaka till denna meny så går det inte att använda ögonstyrning. Detta är för att eleven inte själv ska kunna råka ändra dessa inställningar.

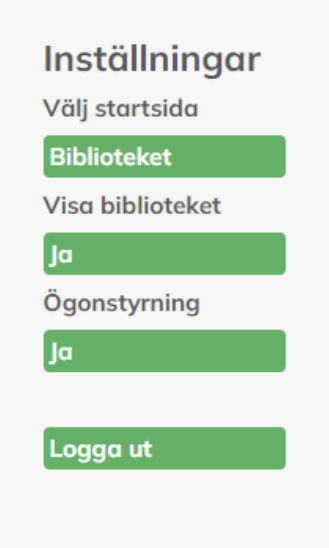

### **Hitta material anpassade för ögonstyrning**

De material som är anpassade för ögonstyrning hittar du genom att välja taggen *Ögonstyrning* i Skoltavlans **Bibliotek**. Det är bland annat alla adaptiva material för matematik och kategorierna **Finn lika**, **Bingo**, **Memory**, **Pussel** och **Sortera** som är anpassade för ögonstyrning. Fler övningstyper för ögonstyrning tillkommer kontinuerligt.

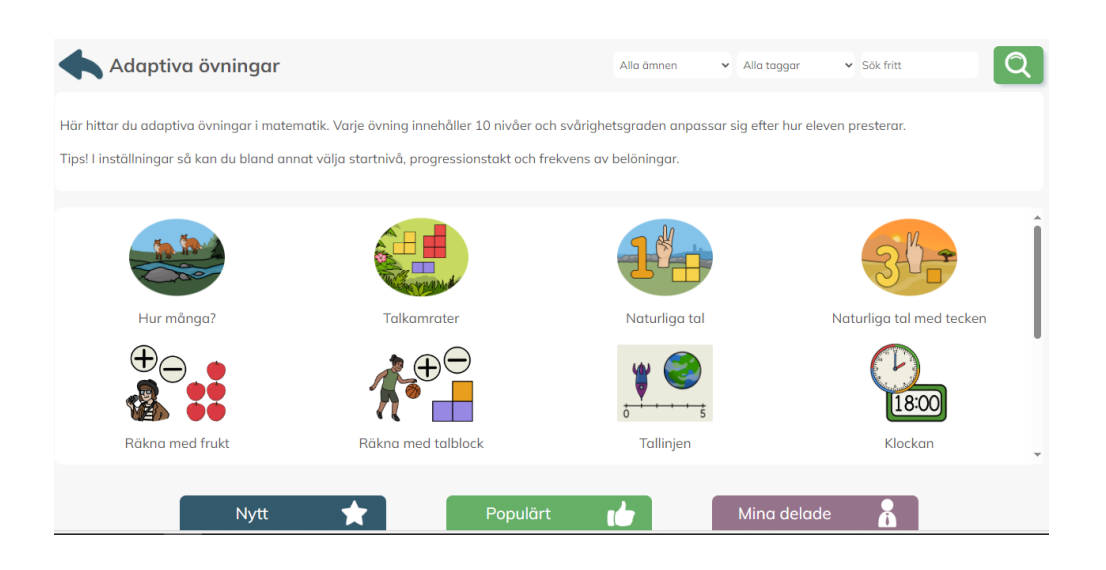

### **Inställningar för ögonstyrning i övningar**

För de material som är anpassade för ögonstyrning kan du göra inställningar. Det finns två sätt att göra detta. Första sättet är att hämta material från **Biblioteket** till **Mitt material** när du är inloggad som lärare. Därefter klickar du på **Redigera** när övningen är markerad i **Mitt material**. Klicka sedan på kugghjulet för att komma till allmänna inställningar och därefter på symbolen med ögat (längst upp till höger på bilden nedan).

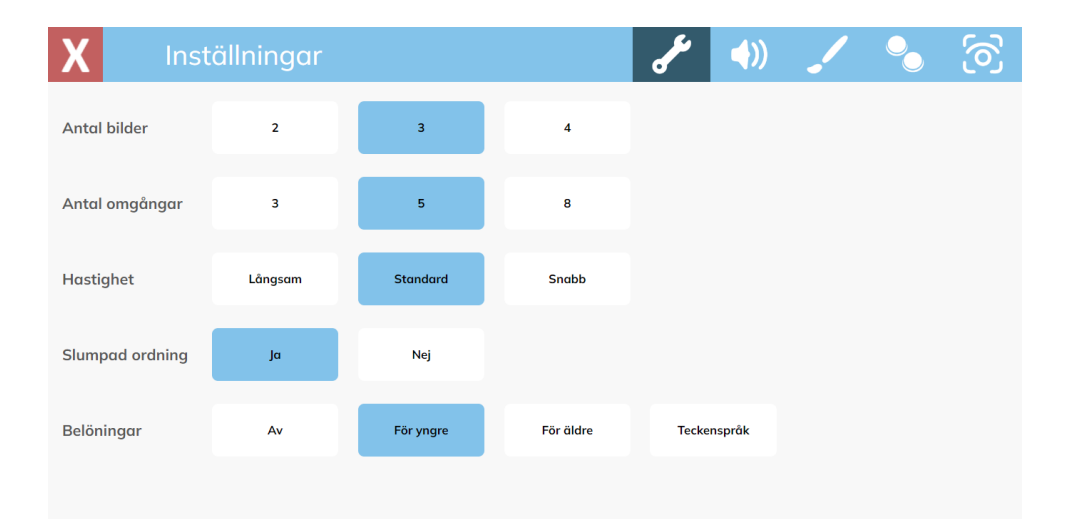

Det andra sättet att göra val för ögonstyrning är att klicka på symbolen för inställningar uppe i högra hörnet (se bild nedan) när du har öppnat en övning. Välj därefter symbolen med ögat (samma symbol som ovan). För övningar som öppnas från **Mitt material** så sparas inställningarna.

**OBS!** Om du öppnar materialet från **Biblioteket** så kommer inga inställningar att sparas tills nästa gång du öppnar övningen.

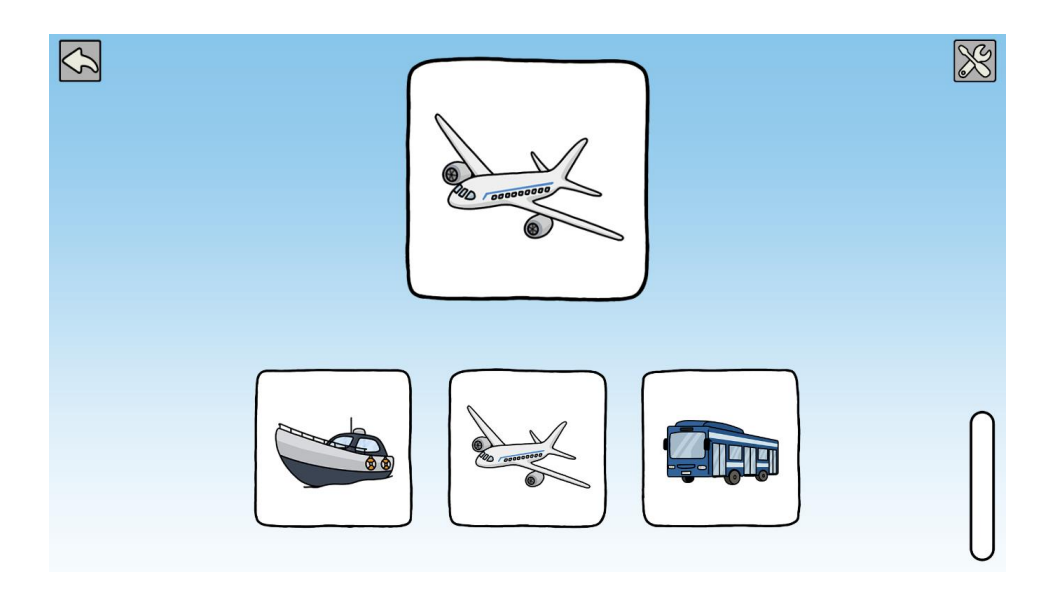

Val för ögonstyrning ser du på bilden nedan.

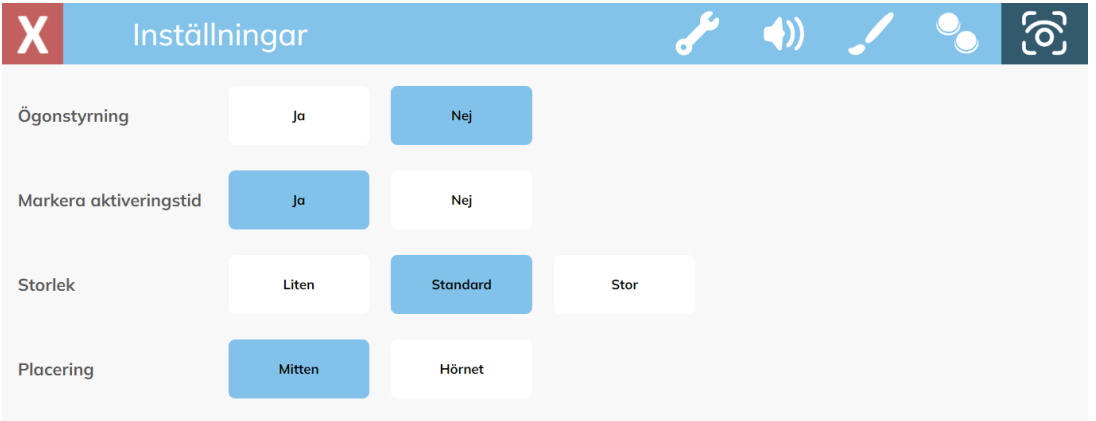

*Här kan du göra följande inställningar:* 

- 1. Ögonstyrning Ja eller nej.
- 2. Markera aktiveringstid Ja eller nej. Om ja är valt så kommer markören för ögonstyrning successivt fyllas på så att den till slut bildar en hel cirkel.
- 3. Storlek Liten, standard eller stor. Val av storlek på markören.
- 4. Placering Mitten eller hörnet. Val av markörens placering.

### **Skapa och redigera material**

Du kan också skapa helt nya material anpassade för ögonstyrning och redigera innehållet i en stor del av de befintliga materialen. Läs mer om detta [här.](https://skoltavlan.nu/skapa-material/)

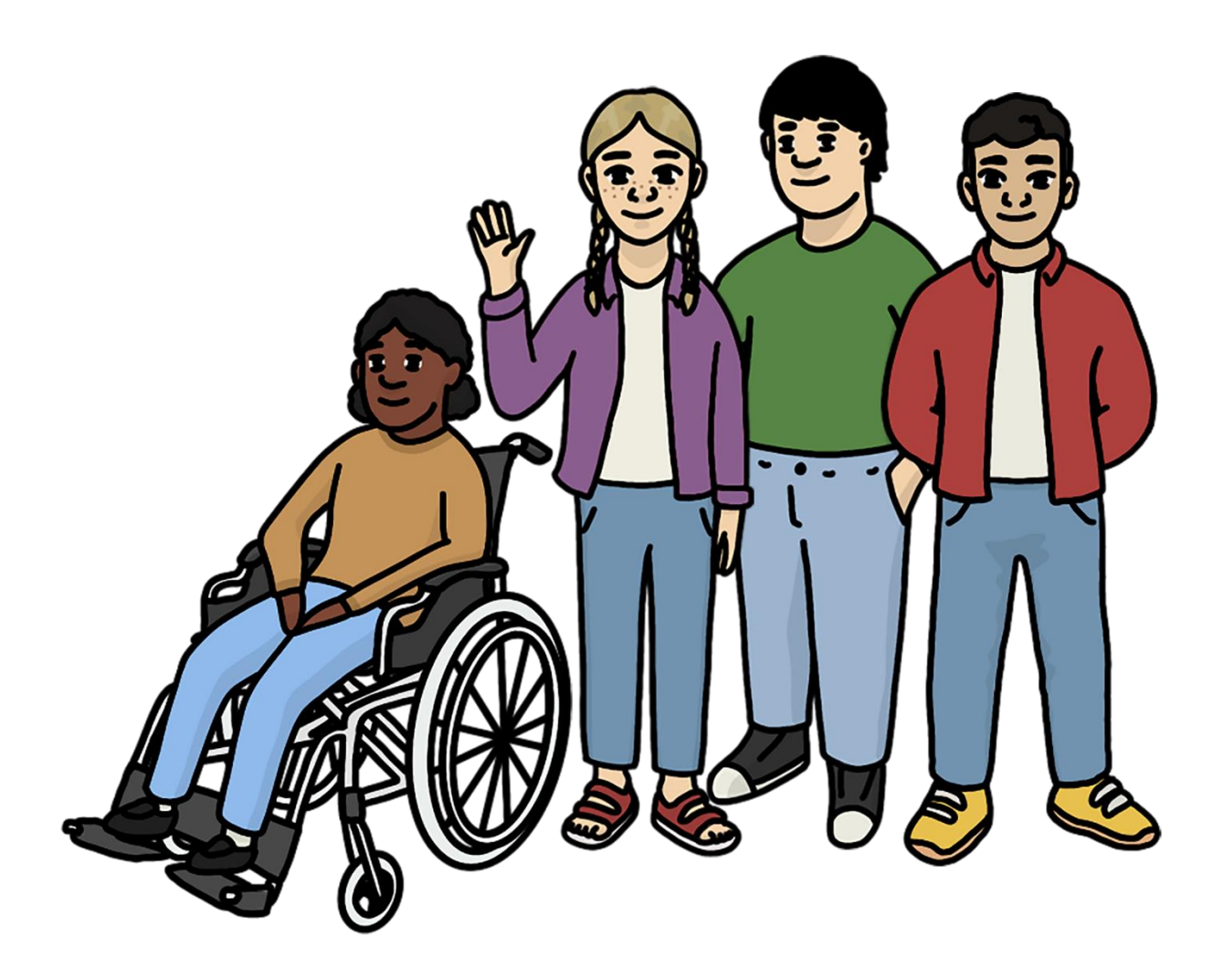